# **Установка и настройка скрипта для приема оплаты по SMS сервиса Neoline на вашем сервере хотспота**

© Дмитрий Харций, Запорожье, 2013 г.

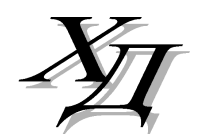

# **Оглавление**

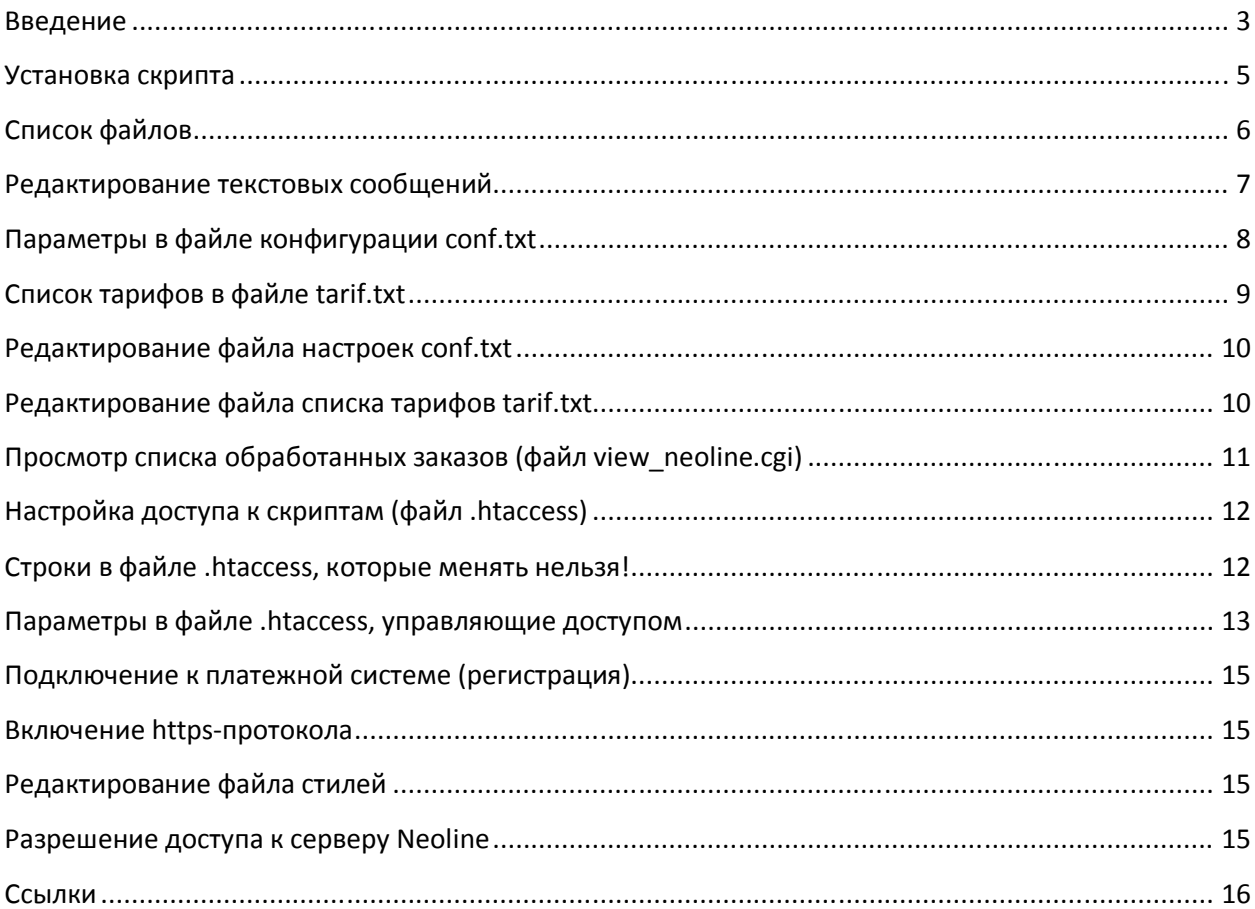

# **Введение**

Данный модуль позволит вам реализовать обслуживание клиентов вашего хотспота, при котором они смогут оплатить доступ в интернет с помощью СМС. При этом оплата будет списана с их счета мобильного телефона. В работе используется сервис Мобильных Платежей, предлагаемый фирмой Неолайн [**1**]. В отличие от услуг, предлагаемых СМС-агрегаторами данный сервис предлагает гораздо более высокий процент отчислений Партнеру (см. на странице [**1**] пункт «Смотреть финансовые условия», при этом категория услуги в таблице - Internet). Прочие условия:

- Обслуживаются только Партнеры в России;
- Обслуживаются телефоны Клиентов, если это номера мобильных операторов МТС, МЕГАФОН, БИЛАЙН, ЮТЕЛ, СМАРТС;
- Обслуживаются Партнеры как юридические лица, так и частники;
- Для частников вывод средств осуществляется только на кошельки Webmoney;
- Для юридических лиц вывод средств возможен также на счет, карту и т.д.

Более точную информацию вы всегда сможете получить, написав письмо по адресу [**2**] (*эта контактная информация была актуальна на момент написания данного руководства*).

Обслуживание происходит по следующему алгоритму. На странице авторизации хотспота размещается дополнительная иконка (значок) СМС как показано на рис. 1 (верхний правый угол).

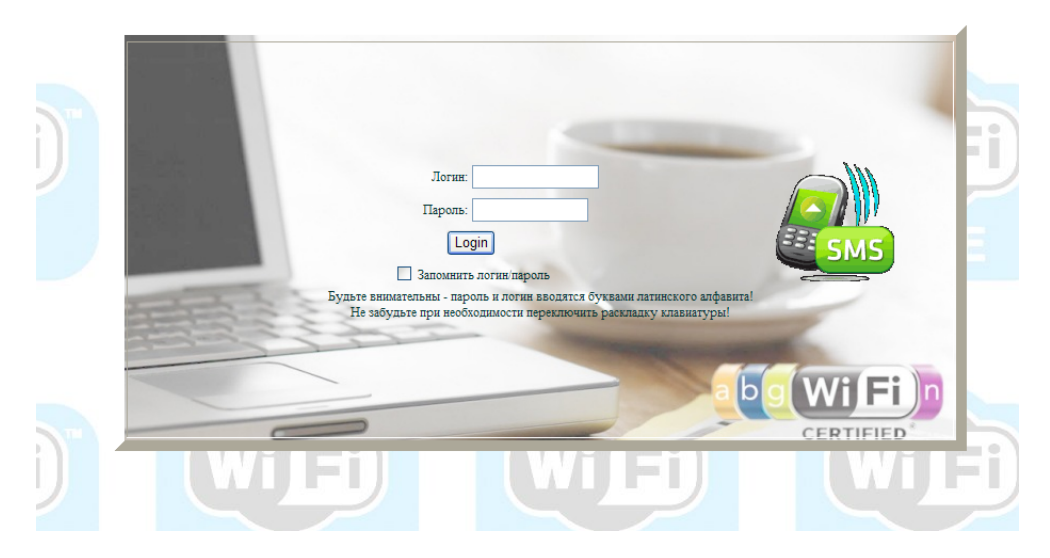

**Рис. 1 – Страница авторизации хотспота с ярлыком для оплаты по СМС.**

При наведении на нее курсора мыши, появляется всплывающая подсказка «Оплатить с помощью СМС». Данная иконка одновременно является ссылкой, ведущей на страницу выбора тарифов. Щелкнув по этой ссылке (иконке), клиент попадает на страницу выбора тарифов. На ней указано несколько (хотя, может быть и один, всё настраивается вами) различных тарифов, любой из которых клиент может выбрать, пройти процедуру оплаты и в результате получить доступ в интернет с указанными ему параметрами (логином и паролем). Внешний вид страницы показан на рис. 2 ниже.

|          |           | Приветствую вас!<br>Эта страница поможет вам выбрать наиболее подходящий вариант доступа в интернет.<br>Выбрав один из возможных тарифов, щелкните кнопку слева от его цены.                                                                                                    |
|----------|-----------|----------------------------------------------------------------------------------------------------|
| Оплатить | Шена      | Параметры доступа в интернет                                                                                                    |
| Оплатить | $10py6$ . | Это самый распрекрасный на свете тариф! Он позволит вам жить, радоваться, любить! И все это практически "на<br>$\mu$ apy"!!!!                                                                                                    |
| Оплатить | 250 руб.  | Это уже совсем другой тариф! Но он намного радостней и прекрасней предыдущего!                                                                                                    |
| Оплатить | 123 руб.  | Главное, что вам нужно запомить про описание Тарифов - в описании НЕЛЬЗЯ использовать знак "равно", так как он<br>используется в файле настроек Тарифов в качестве разделителя полей! Вы даже можете использовать тут<br>некоторые теги форматрирования языка html, чтобы например сделать текст "жирным" или <i>курсивом</i> . Но<br>повторяюсь, учтите, что в описании НЕ ДОЛЖНО быть знаков "равно"! |

**Рис. 2 – Страница выбора тарифа для оплаты по СМС.**

Выбрав тариф, клиент нажимает кнопку «Оплатить» сбоку от него и начинается процедура оплаты. В браузер клиенту выводится запрос, предлагающий ввести номер его мобильного телефона:

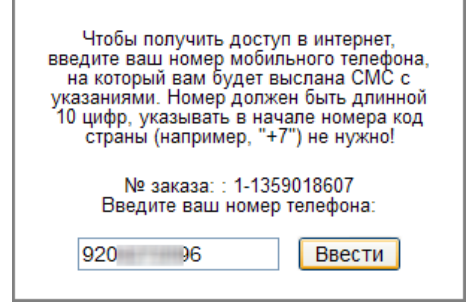

**Рис. 3 – Форма для ввода Клиентом номера мобильного телефона.**

Клиент вводит номер своего мобильного телефона, в ответ система сообщает ему, что заказ принят в обработку:

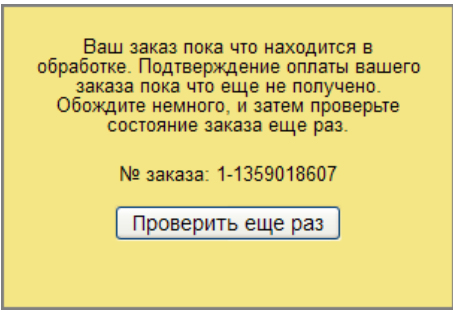

**Рис. 4 – Сообщение о том, что заказ находится в обработке.**

**ПРИМЕЧАНИЕ:** *Данная страница автоматически обновляется в браузере каждые 10 секунд. Это сделано для того, чтобы клиент автоматически узнал, когда система полностью обработает заказ и проведет его платеж. С другой стороны, никто не мешает «особо нетерпеливому» клиенту самостоятельно нажимать кнопку «Проверить еще раз», и поскорее узнать результат*.

Тем временем процесс обработки заказа переходит в стадию обмена СМС. Первой Клиенту приходит СМС с предложением подтвердить своё согласие оплатить заказ, для чего он должен отправить ответную СМС с указанным кодом:

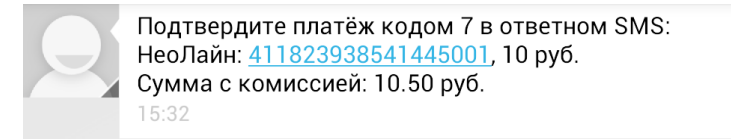

**Рис. 5 – Первая СМС – предложение подтвердить платеж.**

Чтобы оплатить заказ. Клиент должен выполнить предложенное действие. После того, как клиент отправит, как и указано в приведенном примере, ответную СМС с кодом 7, ему придет следующая (вторая) СМС:

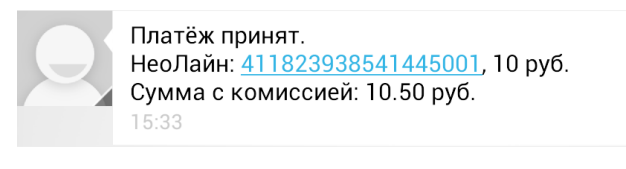

Рис. 6 - Вторая СМС - извещение о том, что платеж принят.

Данное СМС подтверждает, что платеж клиента принят (с его счета были списаны деньги в пользу Партнера). После этого происходит два события. Во первых, Клиенту приходит последняя, третья CMC.

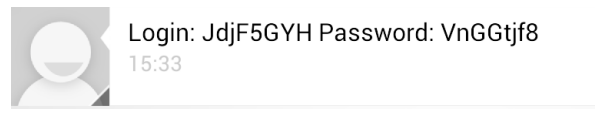

Рис. 7 - Третья СМС - данные для доступа в интернет.

И в это же время, обновляется информация на странице состояния платежа в браузере:

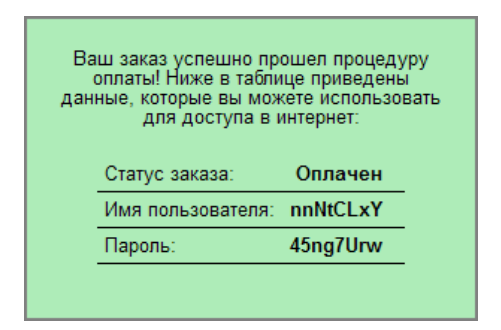

Рис. 8 - Сообщение об успешном выполнении платежа + данные для доступа в интернет.

ПРИМЕЧАНИЕ: Не обращайте внимание на разные данные доступа (логин и пароль), показанные в СМС на рис. 7 и скриншоте страницы на рис. 8 (просто эти скриншоты делались в разное время при тестовой обработке разных заказов).

Получив логин и пароль, клиент может вводить их на странице авторизации хотспота (см. рис. 1) после чего получит доступ в интернет.

# Установка скрипта

Вами был получен архив neoline script.zip. Скопируйте его в какую-нибудь временную папку. Например, в папку /tmp/neoline\_script (дальнейшие команды приведены с учетом именно этого расположения файлов).

- 1. Перейдите в папку с архивом: cd /tmp/neoline script
- 2. Распакуйте архив: sudo unzip /tmp/neoline\_script/neoline\_script.zip
- 3. Авторизуйтесь как администратор системы (пользователь root): sudo su

4. После успешного ввода пароля запустите скрипт, который и выполнит установку:

### **sh /tmp/neoline\_script/install.sh**

По умолчанию скрипт рассчитан на установку в ОС Ubuntu, либо Debian. Проявляется это в следующем: во первых, в самом начале своей работы скрипт попытается установить дополнительные модули perl, необходимые для работы модуля. А именно – модули: **LWP**, **XML::Simple** и **Digest:SHA**. Команды установки рассчитаны на то, что все это производится на дистрибутиве либо Ubuntu, либо Debian. В остальных случаях вам потребуется устанавливать эти модули самостоятельно, воспользовавшись документацией к используемому вами дистрибутиву Linux. Об этом вам сообщит сам скрипт-установщик.

Далее, в ОС Ubuntu (и Debian) cgi-скрипты размещаются в папке **/usr/lib/cgi-bin**, и также, веб-сервер Apache в ОС Ubuntu (и Debian) запущен от имени пользователя **www-data**. По этому, скрипт установки попытается сначала найти указанную папку, а потом указанного пользователя. В случае, если не будут найдены ни папка, ни пользователь, то вам дважды будет предложено ввести собственные значения для указанных параметров. Узнайте их в документации к используемому вами дистрибутиву Linux. Если же в вашей системе указанная папка присутствует, а веб сервер запущен от имени пользователя www-data, то ни один из этих вопросов вам задаваться не будет.

Но, как минимум один вопрос во время установки вам будет задан обязательно – установщик потребует от вас ввести пароль пользователя root для баз данных MySQL. Введенное вами значение установщик проверяет – если пароль не принимается системой, вам будет повторно предложено ввести верное значение.

После ввода этого пароля установщик создаст в базе Easyhotspot дополнительную таблицу. В эту таблицу ведется запись всех параметров всех заказов, которые обслуживались модулем (как успешных, так и отклоненных).

На этом установка будет завершена.

# **Список файлов**

В папку cgi-скриптов вебсервера (по умолчанию для ОС Ubuntu и Debian это папка**/usr/lib/cgi-bin**) при установке записывается файл **sms\_info.cgi**. Если у вас ранее стоял модуль приема платежей по СМС через СМС-агрегаторов, то такой файл в системе уже был. Старый файл будет переименован, и сохранен в качестве резервной копии. Этот новый файл в случае использования платежного модуля для работы через Неолайн, используется для переадресации Клиента на страницу выбора тарифов (см. рис. 2 выше). Благодаря ему, когда Клиент на странице авторизации щелкнет иконку оплаты по СМС, он будет переадресован на страницу http://адрес\_вашего\_сервера/neoline/ и в итоге попадет как раз на страницу выбора тарифов, показанную на рис. 2.

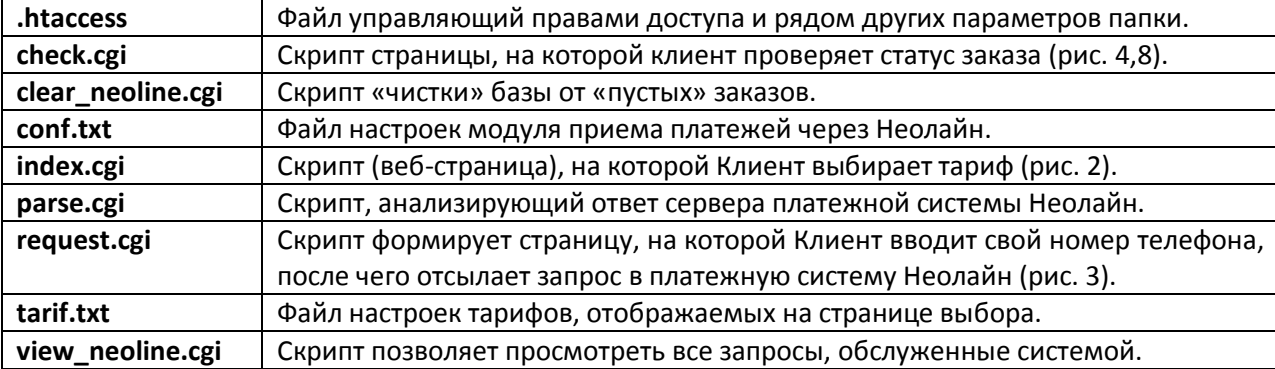

Все остальные файлы платежного модуля будут размещены в папке **/var/www/neoline/**:

Также, в папке /var/www/neoline/ дополнительно присутствует несколько вложенных папок.

В папке css располагаются файлы каскадных таблиц стилей (css), определяющие внешний вид страниц платежного модуля. Файл css-reset.css выполняет «сброс» параметров оформления к неким «значениям по умолчанию». Его редактировать не нужно. Второй файл style.css - это как раз и есть стили, используемые на страницах платежного модуля. Если вы желаете поменять внешний вид страниц модуля, то править стили нужно именно в этом файле.

В папке is расположен один единственный файл funct.is. В нем описана функция на языке JavaScript, используемая для закрытия сообщений об ошибках. Ничего тут править не нужно.

В папке lang размещены несколько файлов с текстовыми сообщениями. Такой вынос всех текстовых сообщений «за пределы» скриптов позволит вам легко изменить всю «текстовку» на страницах модуля, если вас не устроит ее исходное значение.

### Редактирование текстовых сообщений

Основная масса сообщений расположена в файлах russian.txt, ukrain.txt и english.txt. Имена даны файлам исходя из того, на каком языке сообщения в них приведены. В этих файлах размещены почти все сообщения, за исключением тех, которые использованы страницей (скриптом) index.cgi. Текстовка страницы index.cgi находится в других файлах index english.txt, index russian.txt и index ukraine.txt, имена которым также даны с учетом языка сообщений в них. Если вы решите изменить текст какого-то элемента страницы на свой собственный, откройте в редакторе необходимый файл. Учтите, что для того, чтобы иметь возможность отредактировать и затем сохранить изменения, открывайте редактор с административными правами, для случая Ubuntu через sudo, например, вот так:

#### sudo mcedit /var/www/neoline/lang/russian.txt

Что важно учесть при редактировании текстовых сообщений. Каждая строка файла определяет некий «маркер» для некоего законченного «сообщения». Выглядит это, для примера, так:

#### $empty phone = OWHSKA!$  Вы не указали номер телефона!

«Маркер» и «сообщение» разделяются знаком равно. В показанном примере «empty phone» это «маркер», а «ОШИБКА! Вы не указали номер телефона!» - это «сообщение». Вы можете как угодно менять ТОЛЬКО само «сообщение» - то есть, все то, что находится правее знака равно. Но учтите, что как сам «маркер», так и знак равно, МЕНЯТЬ НЕЛЬЗЯ! И еще одно важное замечание разделение полей осуществляется именно по знаку равно. Этот факт накладывает ПЕРВОЕ ВАЖНОЕ ограничение на текст «сообщений» - в самих «сообщениях» НЕЛЬЗЯ использовать знак равно («=»)! Если вы вставите знак равно в «сообщение», то все, что будет после (правее) него, в итоге на страницу НЕ ПОПАДЕТ! Кроме первого есть еще и ВТОРОЕ ВАЖНОЕ ограничение - всё «сообщение» должно быть вписано В ОДНУ СТРОКУ, каким бы длинным оно не было! Если вы в каком-то месте сообщения в редакторе нажмете Enter и перенесете часть «сообщения» на следующую строку, то вся эта перенесенная на новую строкучасть ТАКЖЕ НЕ ПОПАДЕТ на страницу!

Найдя в файле текст, который хотите изменить, отредактируйте его. Сохраните изменения (в редакторе mcedit для этого служит кнопка F2). Изменения должны тут же стать доступны на странице платежного модуля (перезагрузка или перезапуск не требуются). Обновите в браузере страницу модуля, проверьте правильность внесенных изменений и выходите из редактора (кнопка F10).

Файл conf.txt - это файл конфигурации, определяющий параметры модуля приема платежей по СМС через платежную систему Неолайн. Параметры достаточно прокомментированы и в самом файле conf.txt, но рассмотрим их и в данном руководстве.

 $\cot$  op = 066,067,068,920 - разделенные запятыми коды операторов мобильной связи. На данном этапе ЭТОТ ПАРАМЕТР НЕ ИСПОЛЬЗУЕТСЯ! По этому, модулю абсолютно безразлично, какие значения будут прописаны в этом параметре в файле настроек. На данном этапе, проверку корректности ввода номера телефона (в плане кодов операторов) проводит сам сервер Неолайна.

 $\text{prefix}$  = 123v31hot - уникальный префикс (идентификатор) Партнера в платежной системе Неолайн. Вы получаете его при регистрации в системе Неолайн. Будьте предельно внимательны, указывая значение этого параметра!

demomode =  $0 -$  параметр включает (если указано значение «1») или выключает (если указано значение «0») режим тестирования, при котором реальная инициализация платежной транзакции не происходит, что позволяет протестировать работу интерфейса. Таким образом, для того, чтобы включить режим тестирования установите параметр равным 1 (единице), а для нормальной работы модуля (реального обслуживания Клиентов) установите 0 (ноль). Вписывать значение параметра нужно именно цифрой (а не словом).

 $serv = localhost - Mercropacnono$ жение базы данных Easyhotspot<sup>(\*1)</sup>.

base = easyhotspot - имя базы данных Easyhotspot<sup>(\*1)</sup>.

dbuser = easyhotspot - имя пользователя, который используется для работы с базой данных Easyhotspot<sup>(\*1)</sup>.

dbpass = easyhotspot - пароль пользователя, который используется для работы с базой данных Easyhotspot<sup>(\*1)</sup>.

radcheck\_table = radcheck - имя таблицы Radcheck в базе данных Easyhotspot<sup>(\*2)</sup>.

radacct\_table = radacct - имя таблицы Radacct в базе данных Easyhotspot<sup>(\*2)</sup>.

usr group = **usergroup - имя таблицы Radusergroup в базе данных Easyhotspot<sup>(\*2)</sup>.** 

#### ПРИМЕЧАНИЯ:

- 1. Значения параметров для подключения к базе данных указаны такие же, как те, что используются в программе Easyhotspot по умолчанию. Если вы изменили эти параметры, когда устанавливали программу Easyhotspot, то тогда поменяйте значения и в этом файле настроек. Если же вы устанавливали Easyhotspot с помощью скрипта-инсталятора (при такой установке параметры доступа к базе данных остаются неизменными), то менять их тут также не нужно.
- 2. Эти имена таблиц в базе данных неизменны, поэтому не меняйте их в файле настроек ни в коем случае.

Итого, НАИБОЛЕЕ ВАЖНЫМИ параметрами, которые должны быть отредактированы вами в файле conf.txt, являются prefix и demomode. В качестве параметра prefix вы должны корректно указать ваш префикс, полученный вами от сервиса Неолайн при регистрации! А параметр demomode должен быть установлен в 0 для того, чтобы модуль обслуживал клиентов, а не находился в режиме тестирования!

# Список тарифов в файле tarif.txt

Выделение в отдельный файл списка тарифов, которые вы предлагаете Клиентам на выбор, позволяет вам максимально просто редактировать их. Файл tarif.txt - это и есть файл со списком тарифов. В файле вам нужно перечислить все те тарифы, которые вы будете предлагать Клиентам для обслуживания с помощью модуля приема платежей по СМС через платежную систему Неолайн. Число тарифов ничем не ограничено. Хотите обслуживать Клиентов всего по одному тарифу - укажите один, хотите по 20 - укажите 20.

ВАЖНО УЧЕСТЬ, что все тарифы, которые вы впишите в этот файл, ДОЛЖНЫ ЗАРАНЕЕ БЫТЬ СОЗДАНЫ ВАМИ В ПРОГРАММЕ EASYHOTSPOT! Тот факт, что вы в файл tarif.txt впишите какой-то произвольный тариф, ЕЩЁ НЕ ОЗНАЧАЕТ, что этот тариф автоматически появится и в базе программы Easyhotspot! БОЛЕЕ ТОГО, модуль проверяет при выводе списка из файла tarif.txt на страницу выбора тарифов index.cgi (см. рис. 2), имеется ли такой тариф в базе Easyhotspot. Если его там нет, то строка про этот тариф на страницу выбора не выводится! Порядок такой: сначала создаете Тариф в базе программы Easyhotspot, а уже потом вписываете его в файл tarif.txt.

Каждый тариф вписывается в файл tarif.txt одной отдельной строкой. В этой строке параметры тарифа идут в определенном порядке и разделены знаками «равно», «обрамленными» пробелами: ( = ). Выглядит одна строка вот таким образом (пример):

 $tari f$  name = 250 = руб. = Описание данного тарифа.

Всего в одной строке про один отдельный Тариф указывается четыре поля:

Первым идет имя Тарифного пакета. В показанном примере это «tarif\_name». В этом поле должно быть указано имя тарифного пакета ТОЧНО ТАКОЕ ЖЕ, каким он называется в базе Easyhotspot. Иными словами, для показанного примера - в базе Easyhotspot ДОЛЖЕН БЫТЬ Тарифный пакет, у которого Название - tarif\_name. Именно это поле проверяется на соответствие базе Easyhotspot, и если там нет Тарифного пакета с таким же Названием, информация об этом тарифе из файла tarif.txt НЕ ПОПАДЕТ на страницу выбора тарифов для Клиентов.

Второе поле в строке - цена. Это именно та сумма, которую платежная система снимет со счета Клиента для того, чтобы он оплатил услугу и получил данные для доступа в интернет. И именно эта цифра будет показана Клиенту на странице выбора тарифов (см. рис. 2). Естественно, не вся эта сумма попадет непосредственно вам (Неолайн удержит с нее свою комиссию). ВНИМАНИЕ! Если цена дробная, разделять целую и дробную части нужно ТОЧКОЙ! Вот так, например: 12.50.

Третье поле - это валюта платежа. В принципе, все платежи в системе Неолайн выполняются в рублях, и данное поле в итоге может содержать лишь один вариант - руб. Но вы, при желании, можете в нем варьировать правильное окончание в зависимости от суммы, например, для цены 21 указать «рубль», для цены 53 - указать «рубля», а для цены 20 - написать «рублей».

Четвертое поле в строке тарифа - это его описание. В данном поле вы вольны писать что угодно, что посчитаете нужным. Что следует учесть при этом? В файле tarif.txt разделение полей осуществляется по знаку равно, ОБРАМЛЕННОМУ ПРОБЕЛАМИ С ОБЕИХ СТОРОН! Этот факт накладывает ПЕРВОЕ ВАЖНОЕ ограничение на текст описания тарифа - в самом описании НЕЛЬЗЯ использовать знак равно, если у него с обеих сторон стоят пробелы (« = »)! Если вы вставите знак «равно» в описание так, что и перед ним и после него будут пробелы, то все, что будет после (правее) этого знака «равно», на страницу НЕ ПОПАДЕТ! Кроме первого есть еще и ВТОРОЕ ВАЖНОЕ ограничение - все описание должно быть вписано В ОДНУ СТРОКУ, каким бы длинным оно не было! Если вы в каком то месте описания в редакторе нажмете Enter и перенесете часть описания на следующую строку, то вся эта перенесенная на вторую строку часть ТАКЖЕ НЕ ПОПАДЕТ на страницу!

Файл настроек платежного модуля **conf.txt** размещается в папке **/var/www/neoline/**. Чтобы изменить его содержимое, вам необходимо запускать редактор с административными правами. Иначе, вы не сможете сохранить внесенные в файл изменения.

Чтобы отредактировать файл **conf.txt**, выполните следующее:

1. Запустите терминал и введите в нем команду:

**sudo mcedit /var/www/neoline/conf.txt**

ПРИМЕЧАНИЕ: Если же вы хотите использовать графический редактор, то тогда введите такую команду:

**gksudo gedit /var/www/neoline/conf.txt**

- 2. Отредактируйте файл, внесите в него желаемые изменения. При внесении тарифов в файл руководствуйтесь описанием формата, а также всеми предупреждениями, приведенными в разделе «*Параметры в файле конфигурации conf.txt*»
- 3. Сохраните изменения (в редакторе mcedit для этого используется кнопка F2; в редакторе gedit – меню «Файл», пункт «Сохранить»). Выйдите из редактора (в редакторе mcedit для этого используется кнопка F10).

Изменения должны тут же стать доступны в системе платежного модуля (перезагрузка сервера или перезапуск каких-то служб не требуются).

# **Редактирование файла списка тарифов tarif.txt**

Файл списка тарифов платежного модуля **tarif.txt** размещается в папке **/var/www/neoline/**. Чтобы изменить его содержимое, вам необходимо запускать редактор с административными правами. Иначе, вы не сможете сохранить внесенные в файл изменения.

Чтобы отредактировать файл **tarif.txt**, выполните следующее:

1. Запустите терминал и введите в нем команду:

**sudo mcedit /var/www/neoline/tarif.txt**

ПРИМЕЧАНИЕ: Если же вы хотите использовать графический редактор, то тогда введите такую команду:

**gksudo gedit /var/www/neoline/tarif.txt**

- 2. Отредактируйте файл, внесите в него желаемые изменения. При внесении тарифов в файл руководствуйтесь описанием формата записи тарифа, а также всеми предупреждениями, приведенными в разделе «*Список тарифов в файле tarif.txt*».
- 3. Сохраните изменения (в редакторе mcedit для этого используется кнопка F2; в редакторе gedit – меню «Файл», пункт «Сохранить»). Выйдите из редактора (в редакторе mcedit для этого используется кнопка F10).

Изменения должны тут же стать доступны в системе платежного модуля (перезагрузка сервера или перезапуск каких-то служб не требуются).

**ПРИМЕЧАНИЕ**: Если тариф, вписанный вами в файл **tarif.txt** не отображается на странице выбора тарифов **index.cgi**, проверьте, имеется ли такой тариф в базе данных программы Easyhotspot, а также соответствие имени тарифа в базе Easyhotspot и в файле **tarif.txt**.

# **Просмотр списка обработанных заказов (файл view\_neoline.cgi)**

В комплекте скриптов платежного модуля имеется файл для просмотра результатов работы модуля (обработанных заказов). Чтобы просмотреть список заказов, вам необходимо запустить браузер и в его адресной строке ввести такой адрес $^{\text{\tiny{(\ast)}}}\!\! :$ 

**http://localhost/neoline/view\_neoline.cgi**

**ПРИМЕЧАНИЕ**: \* По умолчанию, файл .htaccess ограничивает доступ к данному файлу, разрешая его ТОЛЬКО ЕСЛИ браузер запущен на самом сервере хотспота. Подробнее см. раздел «*Настройка доступа к скриптам (файл .htaccess)*».

В результате вы получите страницу, аналогичную той, что показана на рисунке ниже:

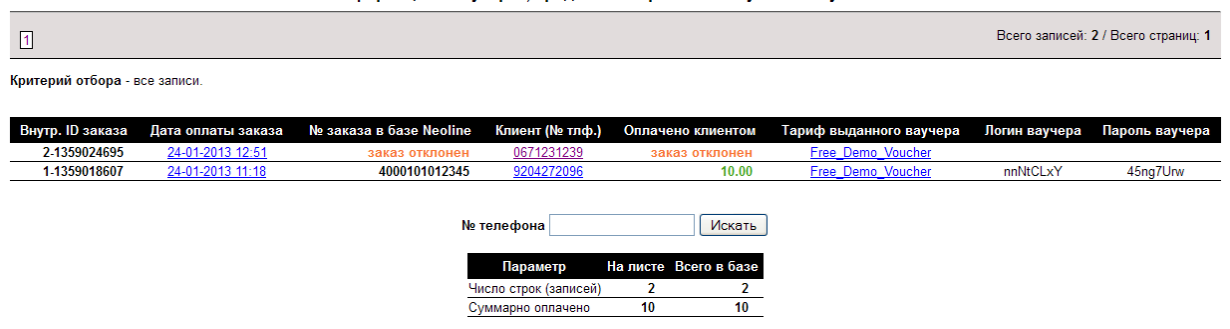

Информация о ваучерах, проданных через платежную систему Neoline

**Рис. 9 – Страница со списком заказов, обработанных платежным модулем.** 

Заказы группируются по 20 строк на листе, самыми первыми в списке выводятся самые последние записи. Когда листов более чем один, в верхней части страницы появляется поле для выбора желаемой страницы. Когда страниц более 10, отображаются номера только 10 из них (текущая выбранная + 9 последующих). В таком случае, чтобы перейти к странице, номер которой отсутствует в этом списке, введите ее номер в поле, и нажмите кнопку «**Перейти к странице**». Кнопка-ссылка перехода к самой первой странице отображается всегда.

В нижней части страницы присутствует маленькая таблица «**Итого**». Она показывает результаты суммарные для абсолютно всех записей в базе и для записей, отображенных на текущей странице. В результате, если ваша страница отображает записи, отобранные по какому-то критерию, то данное «Итого» покажет вам результаты именно с учетом критериев отбора.

Сам список на странице по умолчанию выводит ВСЕ записи. Но, у вас есть возможность отобрать только те из них, которые вас интересуют. Активация фильтра по какому-либо критерию максимально проста – вам нужно лишь щелкнуть по выбранному параметру. То есть, чтобы отобрать записи по какому-то конкретному телефону, просто найдите его в списке, и щелкните по нему. В результате страница покажет все записи только с тем телефоном, номер которого вы щелкнули. Аналогично, вы можете фильтровать записи по:

- Дате оплаты заказа;
- № телефона клиента;
- Тарифному пакету.

Критерии отбора «суммируются». То есть, если вы сначала щелкнули по дате, вам будет выведен список заказов с указанной датой. Если после этого щелкнуть по какому-то Тарифному пакету, то список покажет записи с указанной датой и указанным Тарифным пакетом. Если затем щелкнуть по какому-то номеру телефона, то список покажет заказы с указанной датой и указанным Тарифным пакетом и указанным номером телефона.

Чтобы сбросить все фильтры, необходимо нажать кнопку «**Все записи (сброс критериев отбора)**», находящуюся внизу страницы. Снова будет выведен весь список со всеми записями, имеющимися в базе.

# Настройка доступа к скриптам (файл .htaccess)

Скрипты модуля приема платежей, а также файлы конфигурации содержат информацию, которая может быть использована злоумышленниками. По умолчанию при установке модуля на компьютер, в папку с указанными файлами добавляется дополнительный служебный файл htaccess. Это специальный файл, используемый веб-сервером Apache для настройки ряда. параметров его работы. В данном случае в него вписаны команды, ограничивающие доступ к следующим файлам: conf.txt, tarif.txt и view neoline.cgi. По умолчанию в файле .htaccess указаны такие параметры, благодаря которым доступ к указанным файлам разрешен только браузеру, запущенному непосредственно на самом сервере хотспота (localhost или же 127.0.0.1). Во всех остальных случаях в ответ на запрос будет получено сообщение «Forbiden - It's confidential information!!!».

Менять ограничения для файлов настроек - conf.txt и tarif.txt я вам настоятельно НЕ РЕКОМЕНДУЮ! Реально к этим файлам в нормальной работе обращаются только сами скрипты скрипт приема платежей и вебстраница, используемая для выбора Клиентом тарифа для оплаты. Так как оба этих скрипта размещены непосредственно на самом сервере, то запрет доступа к файлам с настройками с любых IP-адресов кроме 127.0.0.1 идеально удовлетворяет требованиям безопасности: с одной стороны эти ограничения не мешают работе самой системы, а с другой стороны не позволяют злоумышленникам прочитать хранящиеся в них настройки.

Для файла view neoline.cgi по умолчанию доступ ограничен также только адресом 127.0.0.1. При желании вы можете как изменить эту настройку на более удобную для вас (например, изменив IPадрес, с которого разрешен доступ, или назначить пароль для доступа к этому файлу).

Чтобы отредактировать файл .htaccess вручную выполните следующее:

- 1. Запустите терминал (в меню: Программы -> Стандартные -> Терминал).
- 2. Откройте в текстовом редакторе файл настроек: sudo mcedit /var/www/neoline/.htaccess
- 3. Отредактируйте необходимые значения параметров, руководствуясь разъяснениями, приведенными ниже в разделе «Параметры в файле .htaccess, управляющие доступом».
- 4. После этого нажмите F2, чтобы сохранить изменения, и затем F10, чтобы выйти из редактора.

Изменения вступают в силу сразу же, без необходимости перезапуска каких-либо служб, или сервера хотспота в целом.

# Строки в файле .htaccess, которые менять нельзя!

В самом начале файла .htaccess указаны два параметра (две строки), которые менять нельзя:

```
Options +ExecCGI
DirectoryIndex index.cgi
```
Эти два параметра указывают, каким образом сервер Apache должен обслуживать файлы, расположенные в данной папке. ЭТИ СТРОКИ МЕНЯТЬ ИЛИ УДАЛЯТЬ НЕЛЬЗЯ!!!

### Параметры в файле .htaccess, управляющие доступом

Файл .htaccess настраивает параметры, которые веб сервер Apache использует при отображении содержимого той папки, в которой размещен указанный файл, а также ее подпапок при условии, что в них нет собственных файлов .htaccess.

Файл .htaccess позволяет настроить много разных параметров. В данном случае мы рассмотрим только те из них, которые позволят ограничить доступ к страницам модуля.

По умолчанию в файле .htaccess. который устанавливается с модулем приема платежей по SMS. присутствуют три одинаковых блока, отличающихся лишь именем файла, доступ к которому они ограничивают. Вот как выглядит один из таких блоков:

```
<Files view neoline.cqi>
   Order Deny, Allow
   Deny from All
   Allow from 127.0.0.1
    ErrorDocument 403 "Forbiden - It's confidential information!!!"
\langleFiles>
```
Данный блок, как вы видите, ограничивает доступ к файлу view\_neoline.cgi и разрешает доступ к нему только с адреса 127.0.0.1. Два других блока инструкций аналогичным образом ограничивают доступ к файлам conf.txt и tarif.txt.

При желании вы можете изменить адрес, с которого разрешен доступ, или же добавить к нему другие. В случае, если вы хотите добавить еще адреса, дописывайте их через пробел в строке:

Allow from 127.0.0.1

Например, таким образом:

#### Allow from 127.0.0.1 192.168.1.2

Разрешать доступ к файлам conf.txt и tarif.txt с каких-то иных адресов, кроме как с 127.0.0.1 - НЕ НУЖНО! Чтение этих файлов в нормальной работе осуществляют только сами скрипты, расположенные на этом же сервере. Другим их читать не нужно и даже вредно.

Дополнительно вебсервер Apache позволяет вам ограничить доступ к файлам с помощью пароля. Для этого вам нужно задействовать иное ограничение. В самом начале файла .htaccess, установленного по умолчанию, присутствуют строки:

```
#AuthType Basic
#AuthName "Forbiden - It's confidential information"
#AuthUserFile /var/www/.htpasswd
```
По умолчанию, в начале этих строк присутствует #, что делает их не директивами, а комментариями. Чтобы задействовать защиту файлов по паролю, нужно сначала эти строки «раскомментировать» (убрать # в начале каждой строки). После этого указанные директивы станут активными и будут задавать параметры встроенного в Apache модуля авторизации пользователей. Собственно, указаны тип авторизации, сообщение, которое выводится неавторизованному пользователю, и адрес файла паролей. Из всего этого самое главное - это запомнить значение параметра AuthUserFile: месторасположение файла, в котором система хранит имена и пароли пользователей, которым разрешен доступ к «запароленой» информации.

Теперь рассмотрим, при обращении к каким файлам веб сервер Apache будет требовать ввести имя и пароль. По умолчанию, сразу после установки платежного модуля таких «запароленных» файлов в папке модуля нет. Если вы желаете использовать парольную защиту, то нужно внести изменения в файл .htaccess, указав на необходимость авторизации при доступе к выбранным файлам. Для примера, в файле .htaccess присутствуют следующие строки:

#### <Files sample.cqi> require valid-user  $\langle$ Files>

Эти строки реально не влияют на работу платежного модуля, так как они задают параметры для несуществующего файла sample.cgi. Но, они являются примером того, как можно указать серверу Apache, что для доступа к выбранному файлу требуется авторизация пользователя. То есть, именно строка «require valid-user» указывает на то, что для доступа к этому файлу пользователь должен быть авторизован (то есть, он должен был ввести верные имя и пароль). Вы можете отредактировать этот пример, и вписать в него вместо несуществующего файла sample.cai, например, реальный файл view\_neoline.cgi. Тогда, для того, чтобы просмотреть выводимые этим скриптом результаты обработки запросов (см. рис. 9), вам нужно будет в браузере вводить имя и пароль, что несомненно является дополнительной защитой.

Теперь о том, как создать файл паролей и вписать в него имя пользователя и пароль. По умолчанию сам файл паролей в системе отсутствует. Чтобы одновременно и создать его, и вписать в него пользователя, (в примере – dmitry), введите следующую команду:

### sudo htpasswd -c /var/www/.htpasswd dmitry

При выполнении команда запросит вас ввести пароль для пользователя. Введите и подтвердите пароль. В результате выполнения команды в папке /var/www появится новый файл .htaccess, в который будет вписан новый пользователь dmitry и его пароль в зашифрованном виде.

Если же файл паролей в системе уже существует, а вы хотите добавить в него еще одного пользователя, то в приведенной выше команде НЕ ВВОДИТЕ ключ «-с». В дальнейшем, когда в браузере вы будете запрашивать страницу, на которую установили защиту паролем, браузер будет выводить вам диалоговое окно с предложением ввести имя и пароль.

И последнее важное замечание - НИ В КОЕМ СЛУЧАЕ НЕ СТАВЬТЕ защиту паролем на файлы настроек (conf.txt и tarif.txt), а также на сами скрипты системы приема платежей (файлы index.cgi, check.cgi, request.cgi, и parse.cgi) - это помешает нормальной работе системы! Защиту паролем рекомендуется устанавливать только на список обработанных заказов (файл liqpay\_config.cgi).

Как дополнительное средство повышения безопасности, можно поставить ограничение по IPадресу на доступ к файлу **parse.cgi**, и в качестве «разрешенного» указать адрес сервера платежной системы Неолайн.

# Подключение к платежной системе (регистрация)

Прием платежей по СМС осуществляет подразделение Мобильной коммерции компании Neoline. Чтобы использовать их платежную систему, вы должны либо пройти регистрацию на их сайте [1], либо связаться с ними по е-мейлу указанному в [2]. В результате успешной регистрации вы, в том числе, получите и ваш уникальный префикс (идентификатор) Партнера в платежной системе Неолайн. После этого вы должны будете указать его в качестве значения параметра prefix, как было описано в разделах «Параметры в файле конфигурации conf.txt» и «Редактирование файла настроек conf.txt».

При регистрации в системе Неолайн вам нужно будет указать адрес вашего скрипта-обработчика. Именно этот файл будет принимать служебные запросы от сервера платежной системы Неолайн. Сообщите в Неолайн такой адрес:

https://адрес вашего сервера/neoline/parse.cgi

### Включение https-протокола

Платежная система Неолайн требует, чтобы подключение к вашему скрипту обработчику осуществлялось по протоколу https (с шифрованием). По умолчанию, при установке сервера хотспота у веб сервера Apache модуль https не включен. Чтобы его включить, вам необходимо выполнить пункты с 1 по 3-й из раздела «Настройка использования SSL-шифрования на странице авторизации» инструкции «УСТАНОВКА И НАСТРОЙКА WI-FI ХОТСПОТА С ИСПОЛЬЗОВАНИЕМ CHILLISPOT, FREERADIUS И EASYHOTSPOT».

### Редактирование файла стилей

В папке /var/www/neoline/css располагаются файлы каскадных таблиц стилей (css), которые определяют внешний вид страниц платежного модуля. Файл css-reset.css выполняет «сброс» параметров оформления к неким «значениям по умолчанию». Его редактировать ни в коем случае не нужно.

Второй файл style.css - это как раз и есть стили, используемые на страницах платежного модуля. Если вы желаете поменять внешний вид страниц модуля, то править стили нужно именно в этом файле. Чтобы отредактировать файл style.css, выполните следующее:

- 1. Запустите терминал и введите в нем команду: sudo mcedit /var/www/neoline/css/style.css
- 2. Отредактируйте файл, внесите в него желаемые изменения.
- 3. Сохраните изменения (в редакторе mcedit для этого используется кнопка F2). Выйдите из редактора (в редакторе mcedit для этого используется кнопка F10).

# Разрешение доступа к серверу Neoline

Для работы сервиса клиент хотспота должен иметь возможность доступа к серверу Neoline без авторизации. Для этого в файле конфигурации Chillispot (/etc/chilli.conf) должна присутствовать строка с таким параметром:

#### uamallowed mc.neoline.biz

В процессе установки скрипт прописывает указанную строку в файл настроек Chillispot на сервере хотспота. В случае, если вы используете внешние роутеры, строку с этим параметром вам нужно будеть добавлять в настройки самостоятельно.

- 1. Домашняя страница «Мобильный платеж» условия предоставления услуг Neoline: **http://mpay.neodengi.ru/**
- 2. Алексей Яценко Руководитель направления Мобильной коммерции в компании Neoline: **ayacenko@neoline.biz**